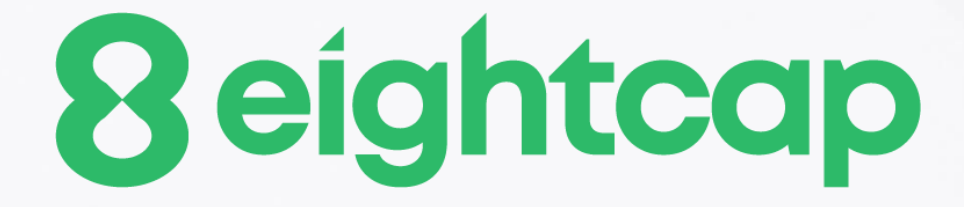

### **Period Converter Indicator**

### **Table of Contents**

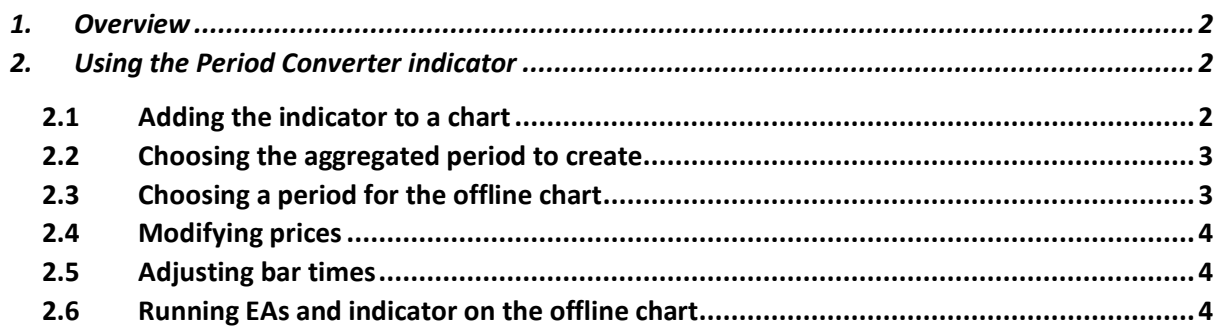

### <span id="page-2-0"></span>**1. Overview**

The Period Converter indicator creates an offline chart in MT4, building a timeframe which is not natively supported by MT4 such as M3 or H6 from a lower timeframe which is available such as M1 or H1. The indicator is similar to the PeriodConverter script which is supplied with MT4, but continually updates an offline chart rather than only doing a one-off conversion of the data.

In addition to creating the aggregated converted period, the indicator has two other features:

- [Adjust the time of each bar](#page-4-1) (e.g. shift each bar backwards by 2 hours)
- [Invert the price, or adjust it to thousands](#page-4-0) (e.g. converting 1.23456 to 12345.6)

Most indicators and EAs can then [be used on the offline chart](#page-4-2) just like a normal MT4 chart.

### <span id="page-2-1"></span>**2. Using the Period Converter indicator**

#### <span id="page-2-2"></span>**2.1 Adding the indicator to a chart**

You add the Period Converter indicator to a chart in the usual MT4 way, either by dragging it from the Navigator onto a chart, or by double-clicking on it in the Navigator. You can also use standard MT4 features such as adding the indicator to your list of Favorites, or assigning a Hotkey to it.

You need to turn on the "Allow DLL imports" setting in the "Common" tab of the indicator's options:

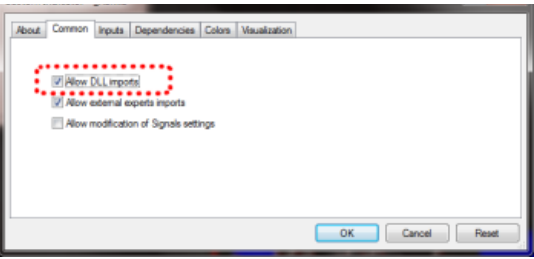

#### <span id="page-3-0"></span>**2.2 Choosing the aggregated period to create**

You use the Inputs tab to tell the indicator which aggregated period to create. The options are as follows:

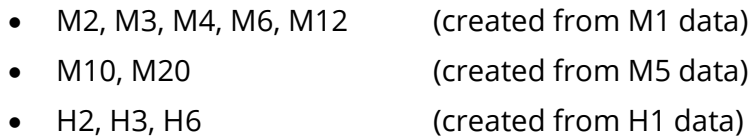

• H8, H12 (created from H4 data)

#### <span id="page-3-1"></span>**2.3 Choosing a period for the offline chart**

You need to choose a timeframe to identify the offline chart, using the setting on the indicator's Inputs tab. If you set the value to zero then the indicator will automatically select a number based on the chart on which it is running (e.g. 120 for H2).

The entries which the indicator creates in the MT4 Experts log will confirm which number it is using:

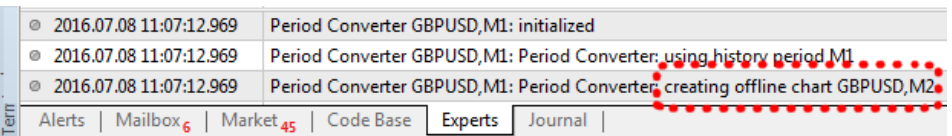

You can then open the offline chart by using File / Open Offline, and choosing the entry corresponding to the symbol name and your specified timeframe value:

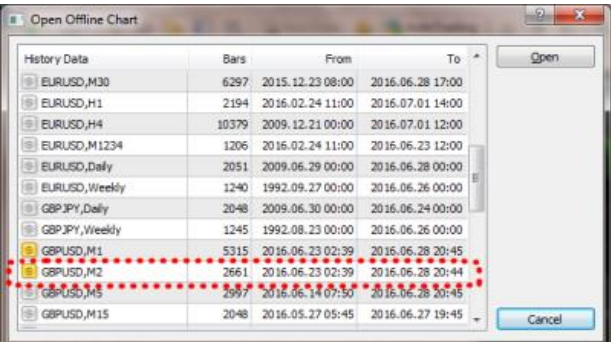

### <span id="page-4-0"></span>**2.4 Modifying prices**

You can modify the prices in the offline chart in one of two ways, using the setting on the indicator's Inputs tab:

- Invert the price (e.g. in effect, turning EUR/USD into USD/EUR)
- Convert the price to thousands, e.g. converting 1.23456 to 12345.6

### <span id="page-4-1"></span>**2.5 Adjusting bar times**

You can use the Inputs tab to adjust the time of each bar, adding or subtracting a number of minutes to the standard MT4/broker time.

Please note that this applies a constant adjustment throughout the trading history. The difference between your local time and MT4 time may vary over the year because of daylight-savings changes happening on different dates.

### <span id="page-4-2"></span>**2.6 Running EAs and indicator on the offline chart**

Most EAs and indicators can be used on the offline chart just like you would use them on a normal MT4 chart.

The only exceptions are EAs/indicators which need to look at specific timeframe data rather than the chart on which they are running (e.g. "multi-timeframe" MTF indicators). If you configure such an indicator to look e.g. at H1 data, then it may look at the normal H1 data in MT4 rather than your offline chart even if the offline chart has been based on H1 data.